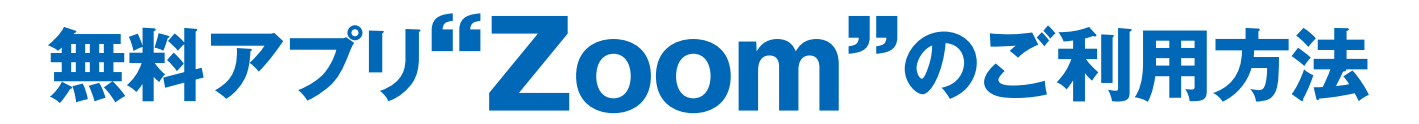

### オンラインで担当スタッフからご説明いたします

### ステップ | 事前確認

下記端末でZoomを使用される場合は、事前にZoomアプリをインストールする必要がございます。 ・スマートフォン ・iPhone ・iPad などのモバイル端末

# ステップ 2 ご説明(Zoomミーティング)に参加事前確認

弊社セラヴィリゾート泉郷スタッフから、 下記のご案内メールが事前に届きます。

### ■Zoomミーティングに参加するのURLを選択

渡辺靖さんがあなたを予約されたZoomミーティングに招待しています。 トピック: 渡辺靖のZoomミーティング Zoomミーティングに参加する https://us04web.zoom.us/j/74727751044?pwd=UnIrQ2 ミーティングID: 747 2775 1044 パスコード: V3HaPM

"×"の表示が出た方は"Zoom"アプリが未導入の状態です。 "Zoom"アプリのインストールをお願いします。

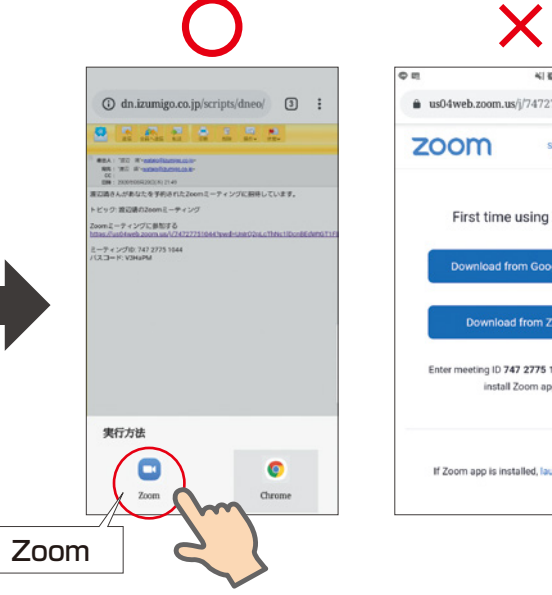

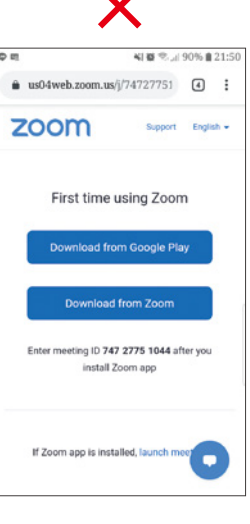

# ステップ 3 Zoomの設定

#### ①お名前のご入力 ②しばらくお待ちください

名前を入力してください

キャンセル

名前

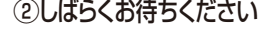

湖川

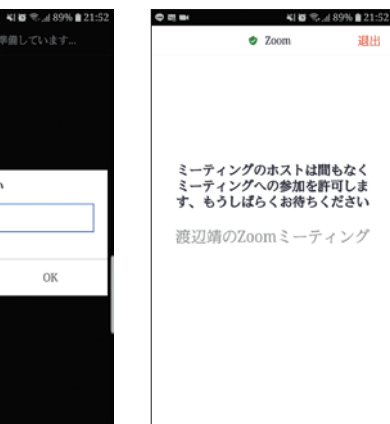

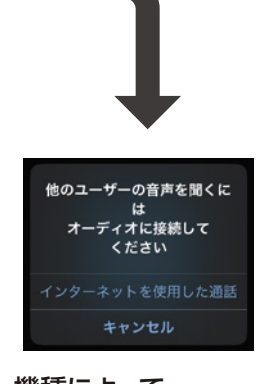

機種によって、 ②の後に音声設定画面が 表示され設定できます。

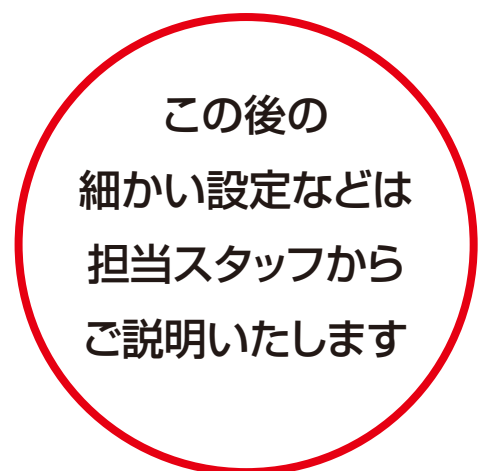